## Excel 02

Name:

## **Excel: Namensliste erstellen**

- 1. Excel kann auch dazu benutzt werden, Darstellungen in Tabellenform zu erstellen.
- 2. Öffne dazu ein neues, leeres Dokument.
- 3. Schreibe in die erste Zelle (A1) den Titel «Name», in die zweite (B1) «Vorname». (Aktiviere links die Zeile «1» und wähle dann für die beiden Titel den Stil «fett» und «kursiv».
- 4. Schreibe darunter in die beiden Spalten die Namen und Vornamen der 20 Personen (siehe rechts) ab.
- 5. Wenn du links oben in das kleine Feld zwischen dem «A» und der «1» klickst, kannst du das ganze Dokument aktivieren. Mach das und ändere dann die Schrift (Arial) und Schriftgrösse (14).
- 6. Passe anschliessend die Spaltenbreite an, damit man auch die längsten Namen lesen kann. (Dies machst du zBsp. beim Strich zwischen «A» und «B».)
- 7. Aktiviere dann die Zellen A1 und B1 und färbe sie blau ein.
- 8. Speichere jetzt das Dokument ab und sende es an deine beiden Lehrer (siehe Start 01 – 03). Dokumentenname: **Max\_Muster\_Excel02\_2020\_xx\_xx.xlsx**

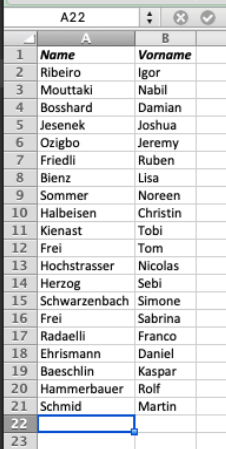

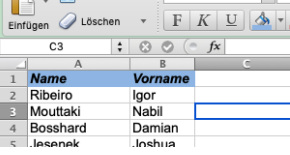

## **Medien + Informatik Werkschule Grundhof**

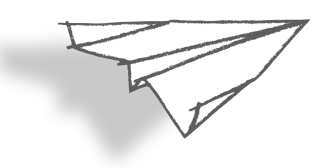